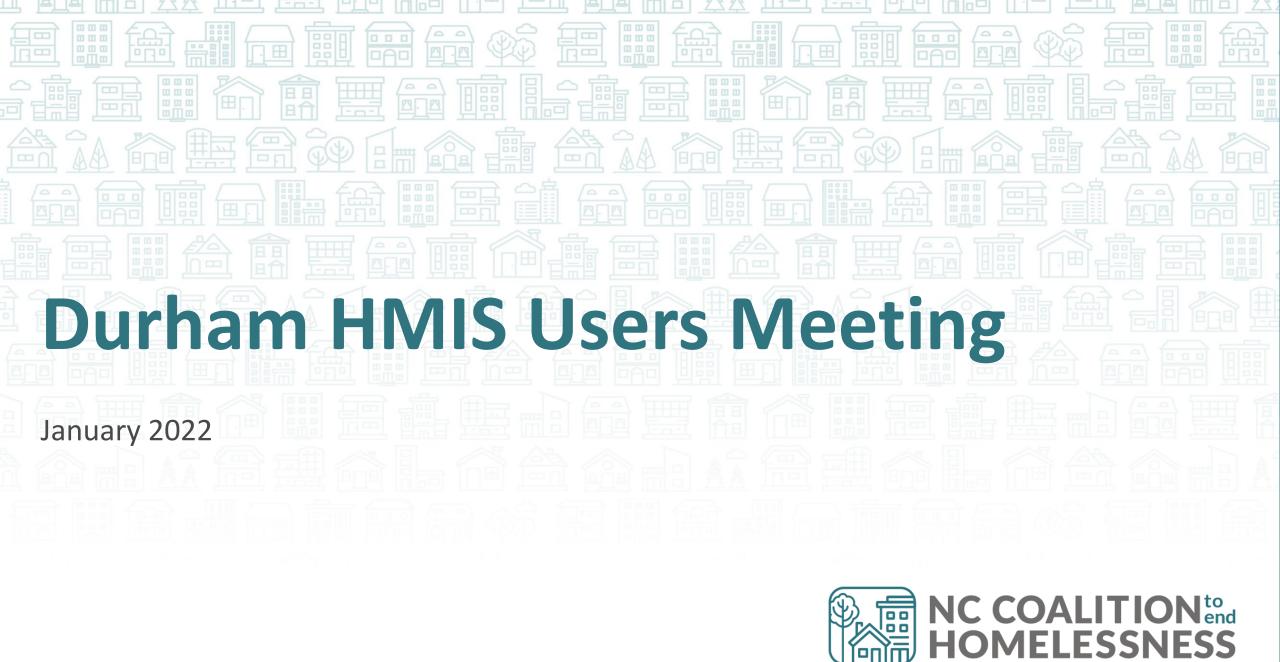

## Agenda

January 2022

#### System Updates

- COLA and how to change Income
- Federal Reporting Season
  - Agency Check-ins
  - PIT/HIC

#### How Can We Help?

- How to use Durham's HMIS Sharing
  - Upload File Attachments
  - Manage History Color Bar
  - Track Case Managers

#### What's Next

HMIS Calendar

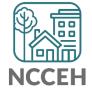

#### Demo/Troubleshooting

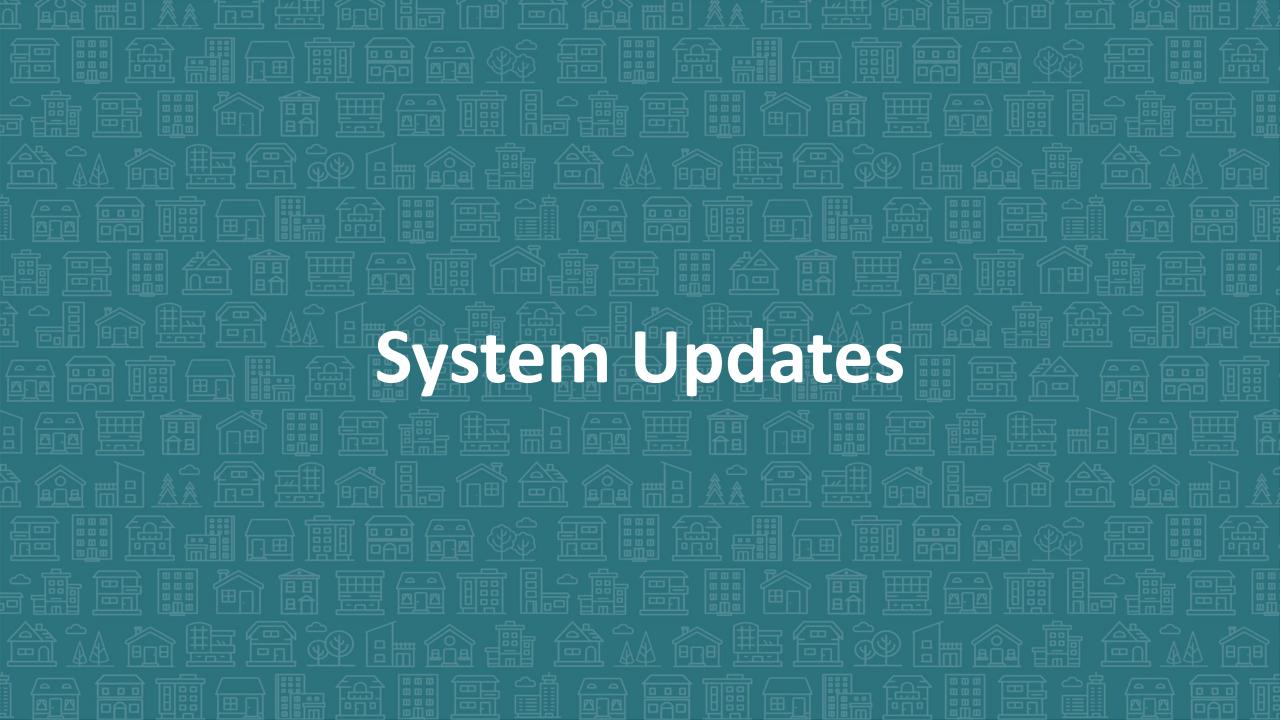

## Income Changes in HMIS

#### **Training and Guides Available**

- Training video
- Step by Step Guide

#### Social Security Administration Cost of Living Adjustments (COLA):

- Social Security Income gets a lift!
- 5.9% increase effective January 2022
- More details

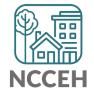

## **Data Collection for Point-in-Time Count**

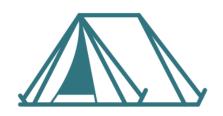

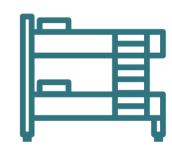

| Unsheltered                                               | Sheltered Count                                                 |                                                           |  |
|-----------------------------------------------------------|-----------------------------------------------------------------|-----------------------------------------------------------|--|
|                                                           | HMIS ES + TH                                                    | Non-HMIS ES + TH                                          |  |
| Not in HMIS                                               | HMIS Reports                                                    | Not in HMIS                                               |  |
| Night of Count: Jan 26 Service Based Counts: Jan 26-Feb 2 | Work with NCCEH Data Center to finalize data and submit reports | Night of Count: Jan 26 Service Based Counts: Jan 26-Feb 2 |  |

## **Data Collection for Housing Inventory Count**

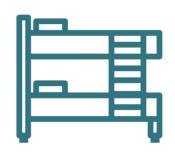

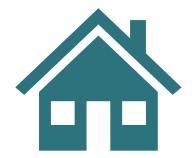

| Temporary                                       | Sheltered                                          | Permanen                                                                      | t Housing                                          |
|-------------------------------------------------|----------------------------------------------------|-------------------------------------------------------------------------------|----------------------------------------------------|
| HMIS<br>ES + TH                                 | Non-HMIS<br>ES + TH                                | HMIS<br>RRH + PSH + OPH                                                       | Non-HMIS<br>RRH + PSH + OPH                        |
| HMIS Reports: Work with NCCEH                   | People Count:<br>(Due early Feb)                   | HMIS Reports: Work with NCCEH Data Center to finalize data and submit reports | People Count:<br>(Due early Feb)                   |
| Data Center to finalize data and submit reports | Bed + Unit survey with NCCEH staff (Due early Feb) |                                                                               | Bed + Unit survey with NCCEH staff (Due early Feb) |

## Combining Data & Reporting

NCCEH Staff will combine data and create reports.

| Data Collected | Туре                                | Contributes to Point in Time Count (PIT) | Contributes to Housing Inventory Count (HIC) |
|----------------|-------------------------------------|------------------------------------------|----------------------------------------------|
| People         | Unsheltered                         | <b>√</b>                                 |                                              |
|                | Sheltered (ES + TH)                 | $\checkmark$                             | $\checkmark$                                 |
|                | Permanent Housing (RRH + PSH + OPH) |                                          | $\checkmark$                                 |
|                |                                     |                                          |                                              |
| Dodo i Unito   | Sheltered (ES + TH)                 |                                          | $\checkmark$                                 |
| Beds + Units   | Permanent Housing (RRH + PSH + OPH) |                                          | $\checkmark$                                 |

## HMIS PIT/HIC Role

#### ES, TH, RRH, PSH Program staff

- Submit reports to NCCEH with client, program, funding, bed/unit, and capacity information by February 4<sup>th</sup>
  - 1. Data Center staff will run initial reports for AAs
  - 2. Then Agency will review, correct data, and submit reports
  - 3. \*\*Agency Admins Reserve time now for the week after PIT to review your reports!

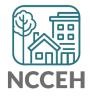

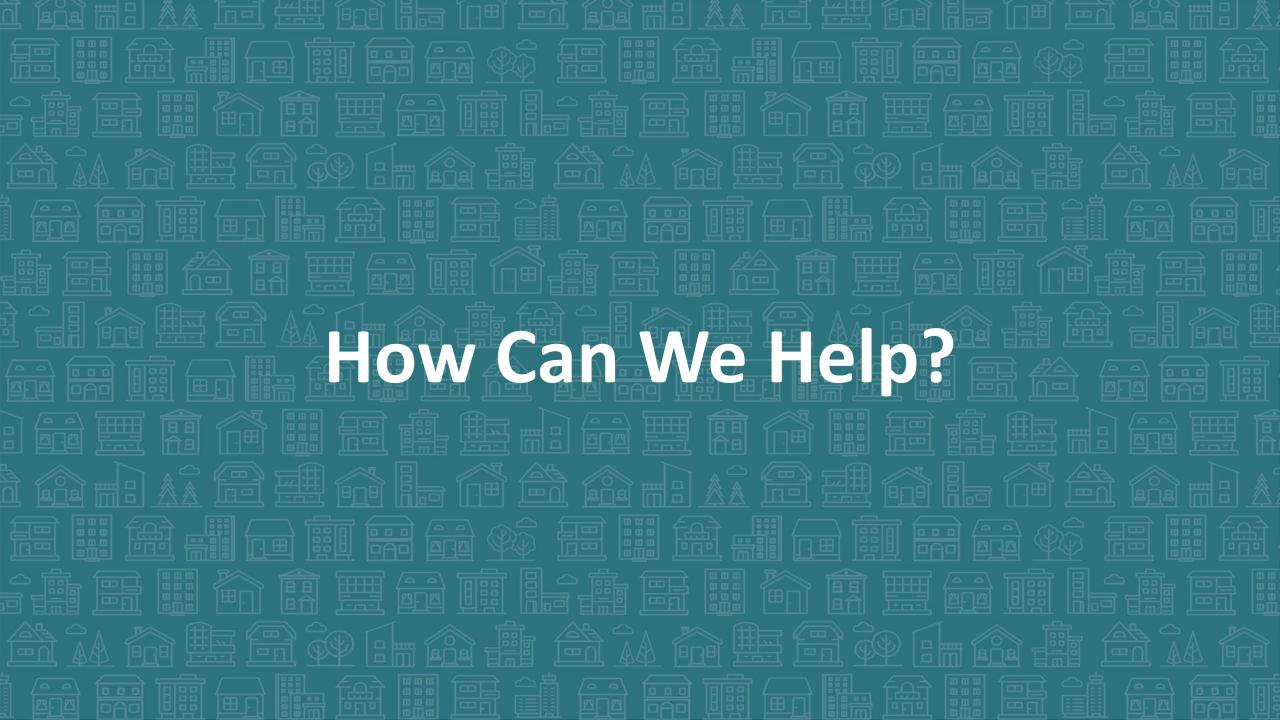

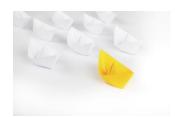

## **Community Wide Sharing Basics**

## What does the sharing look like?

#### Who is included in this sharing?

- All projects in the CoC that are HMIS participating
- There is additional data sharing between specific project and provider groups as well, that is different from what we are talking about today

#### What is shared with the whole community?

- Client Profile tab (demographics, contact information, client notes, file attachments)
- Static Entry/Exit information(only program name and dates)
- Case Manager information
- Service Transactions (needs, services, referrals)

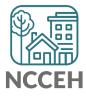

#### General Rules of the Road

# If you can SEE it, you CAN delete it, please be careful and do NOT delete data entered by other agencies!!!

- Just because you CAN do something doesn't mean you SHOULD do it!
- If you see something that does not line up or is a conflict DO NOT delete it
  - contact the agency and follow the community sharing plan and agreement process.
- DO NOT include specially protected information (like SSN, MH diagnosis) in locations that are shared or in inappropriate locations/ways.
- Review and follow the community agreed upon plan.

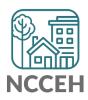

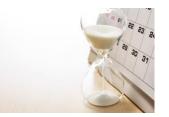

# History Color Bar

## How to find the History Color Bar

The History Color Bar is available for almost any question you respond to in ServicePoint HMIS.

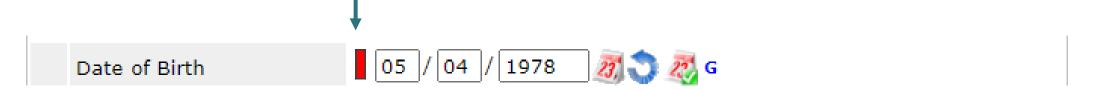

#### Not available for:

- questions not in an "assessment" like Client Record questions (section with Name or SSN) and Exit questions (Destination or Reason for Leaving)
- meta-data like Project Start Date or Entry Type
- Other optional features like File Attachments

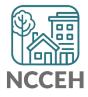

## How to find the History Color Bar

The History Color Bar is available for almost any question you respond to in ServicePoint HMIS.

Make sure you are in a place to edit a question

You may need to use the pencil Client Demographics icon to get into Date of Birth 11/21/1985 details Full DOB Reported (HUD) Date of Birth Type Female Gender Black or African American (HUD) Primary Race Secondary Race Non-Hispanic/Non-Latino (HUD) Ethnicity

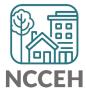

## How to find the History Color Bar

Once the History Color Bar is selected, a pop-up appears:

 Review when (Date Effective), who (User Adding), which EDA mode (Provider Adding), and what response (Value)

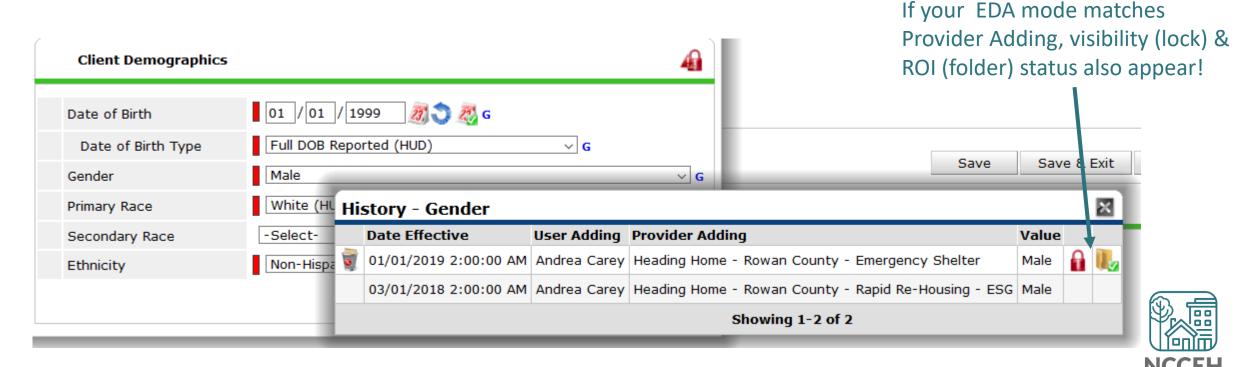

#### When to Use

#### Use the History Color Bar to review data when:

- Not sure if correct Backdate mode was used
- Not sure of EDA mode used
- Not sure if info was shared
- Not sure who entered the data

#### Use the History Color Bar to make corrections when:

- Inaccurate response at the time of data entry
- Wrong EDA mode for response
- Confirm the use of <u>Verify and Save Button</u>

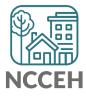

Select the History Color Bar to see previous responses

| First find the color bar! | Client Demographics                                     |                                                                             | a          |
|---------------------------|---------------------------------------------------------|-----------------------------------------------------------------------------|------------|
|                           | Date of Birth  Date of Birth Type  Gender  Primary Race | 05 / 04 / 1978                                                              | <b>∨</b> G |
|                           | Secondary Race Ethnicity                                | Black or African American (HUD)   Non-Hispanic/Non-Latino (HUD)   Save Cane | cel        |

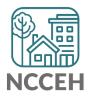

Once the History Color Bar is selected, a pop-up appears:

Use the Trash Bin icon to remove wrong responses

ONLY remove wrong responses from your agency

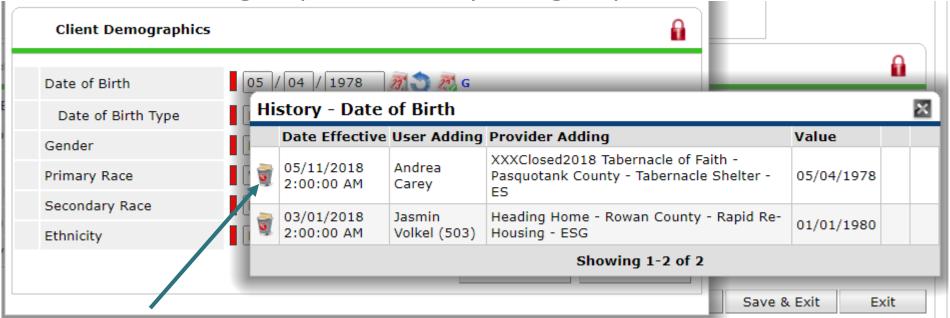

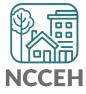

If a response needs a new EDA mode but the same answer

- Clear a response and save to add a blank
- Then add the correct response and remove the blank history

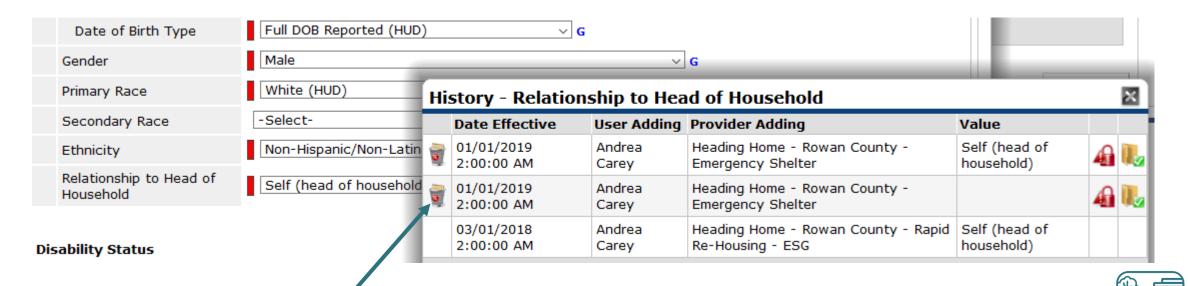

#### Helps find inconsistencies in client responses:

 For example: Prior Living Situation shows a client has entered ES three times within three years

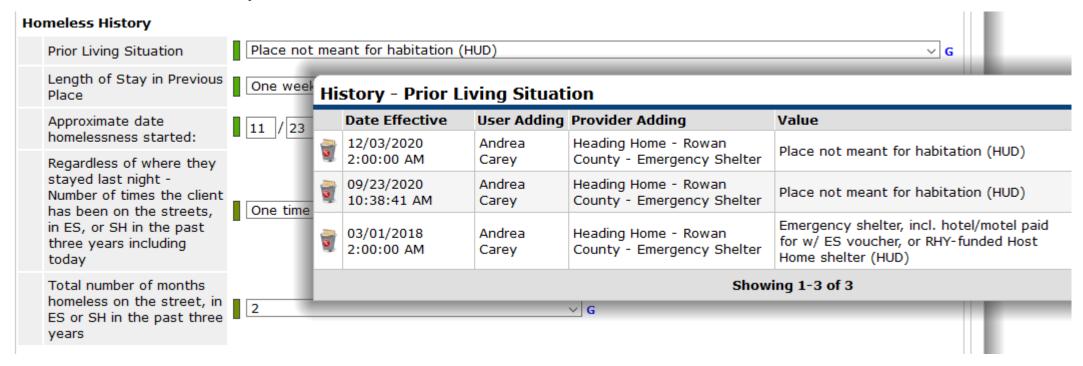

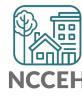

#### Helps find inconsistencies in client responses:

- For example: Prior Living Situation shows a client has entered ES three times within three years
- However, the Number of Times and Number of Months question hasn't changed!

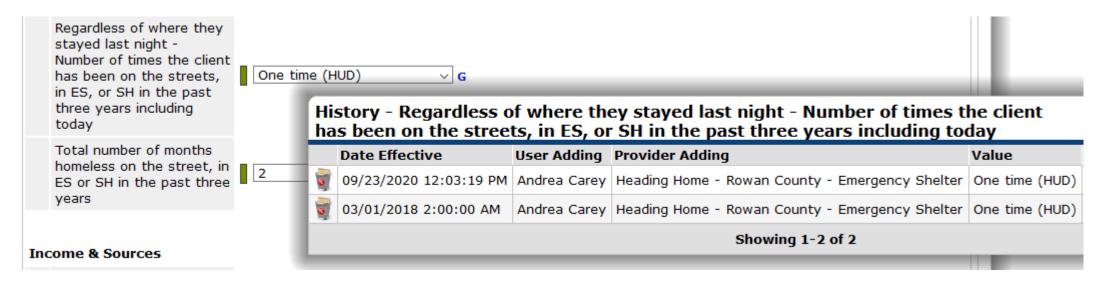

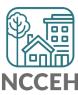

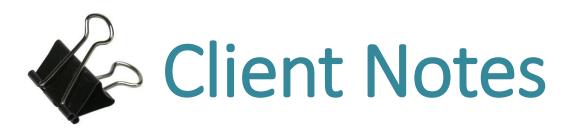

#### **Notes in HMIS**

There is some version of Notes in multiple locations in HMIS

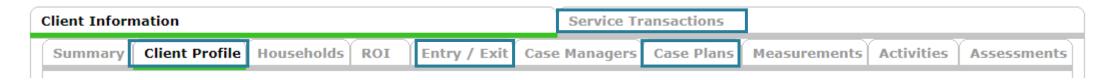

#### 4 locations

- Client Profile tab (called Client Notes)
- Case Plans (called Case Notes)
- Services and Referrals
- Exits

Only Client Notes in the Client Profile tab and notes in Service Transactions tab will be visible between agencies

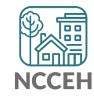

#### Use a Standard Format

- No matter which notes location you are using, make the format consistent so colleagues can use the valuable information collected in the future.
  - New notes will go above the previous notes
  - The first row of the note will be the Date and Time
  - The second row will be the note details and your initials

01.01.2022 12:00 pm
This is an example of a note. AZ

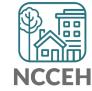

### What to include in a Client Note?

**Consider this:** If you were no longer working with the client or out of the office, what would your colleague need to continue supporting the client?

#### Helpful categories

- Notes on the client/household
  - Background and context
  - Goals and motivations
  - Challenges and obstacles
- Notes on the case worker
  - Action steps taken
  - Attempts to resolve a crisis, connect to services, pursue a goal
- Status of the housing crisis at the end of each interaction

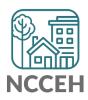

## Client Notes in Client Profile tab

#### **Steps to Add a Client Note**

- 1. Once logged into HMIS, confirm Enter Data As (EDA) for the client's project.
- 2. Go to ClientPoint to begin searching for the Head of Household.
- 3. Scroll to the *Client Notes* and select *Add New Client Note* to record a new note.

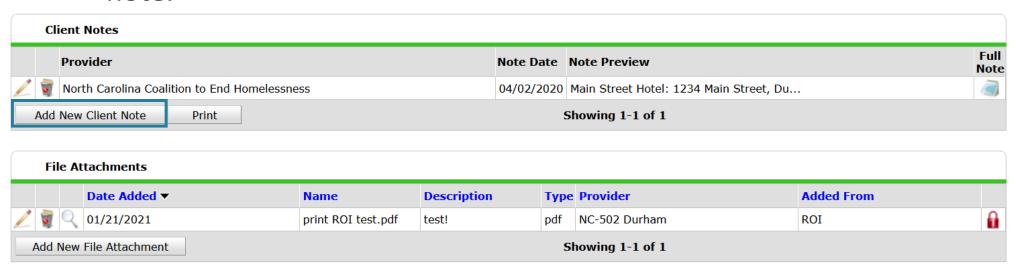

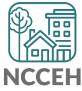

<sup>\*</sup>This is where Entry Point staff to record Diversion conversation notes.

## Client Notes in Client Profile tab

- Confirm the Note Date is accurate.
- Type in your notes using the standard format.
- End the note with your initials.
- Click Save

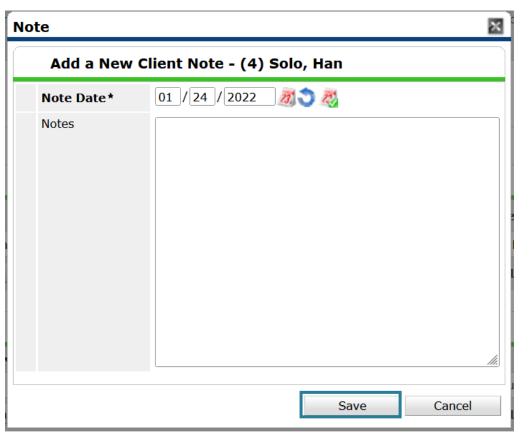

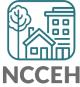

## Client Notes in Client Profile tab

• Hover over the *Full Note* icon for a view of the complete note.

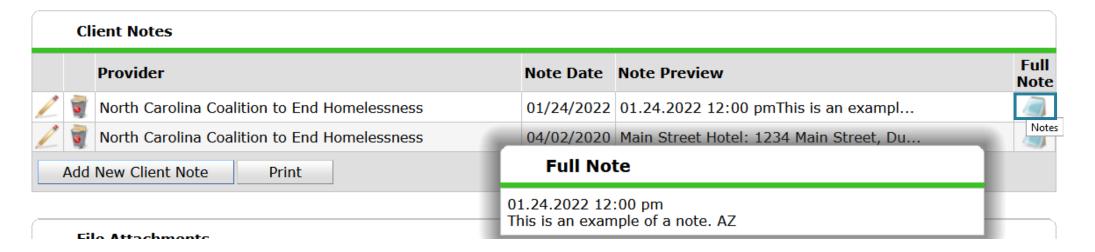

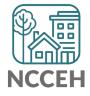

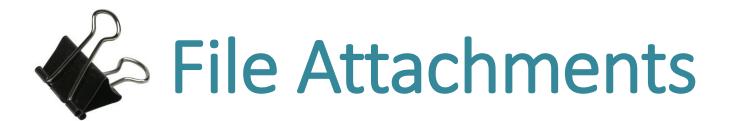

#### Client File Attachments

Can be added to the client profile on ROI, Entry/Exit, and Service Transactions tabs

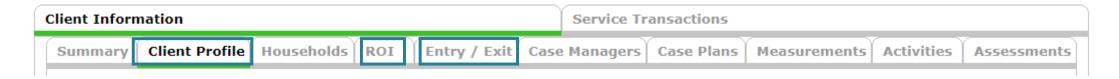

#### Security

May be included in sharing between agencies

Recommendation that any medical documents are not attached (greater liability)

Best Practice: get verbal permission from client to upload

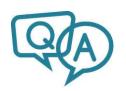

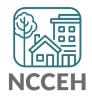

## Where to upload Client File Attachments

There are three locations, depending on an agency's preference

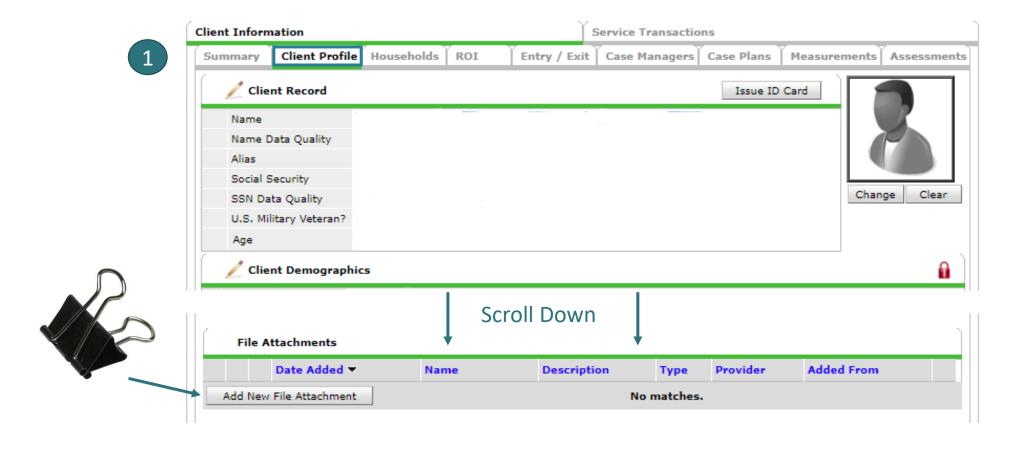

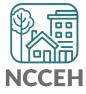

## Where to upload Client File Attachments

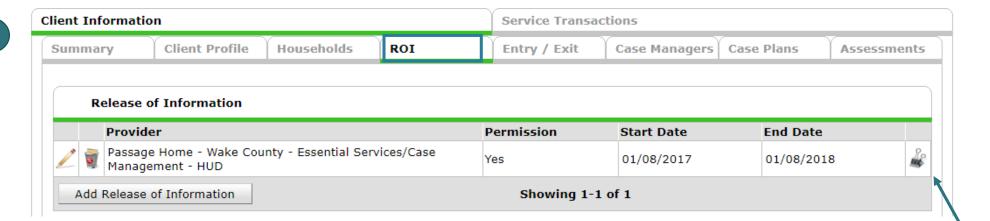

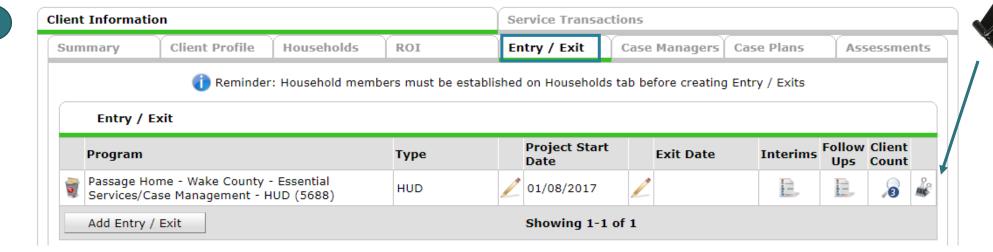

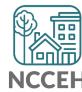

#### How to attach Client File Attachments

Add New File Attachment and select your file to upload

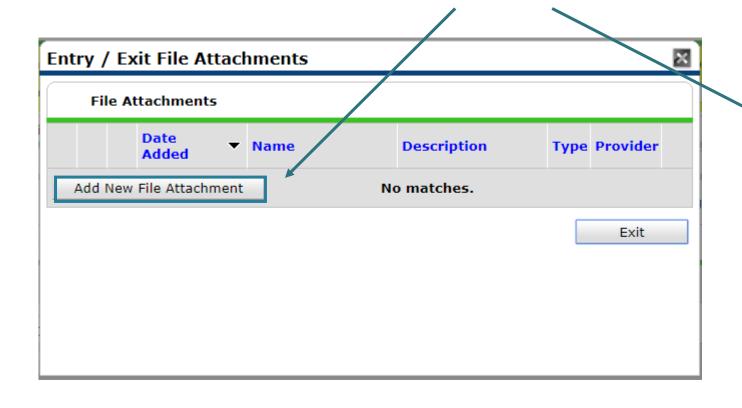

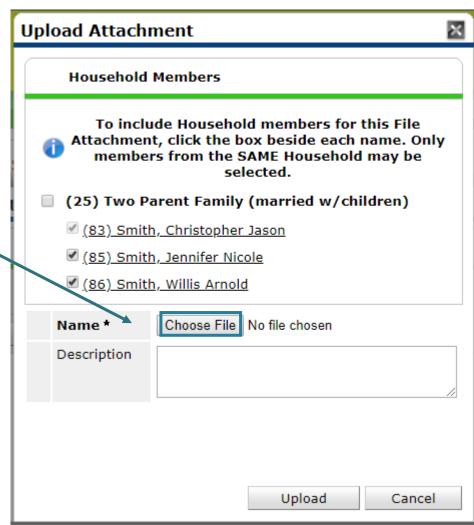

## It's Saved!

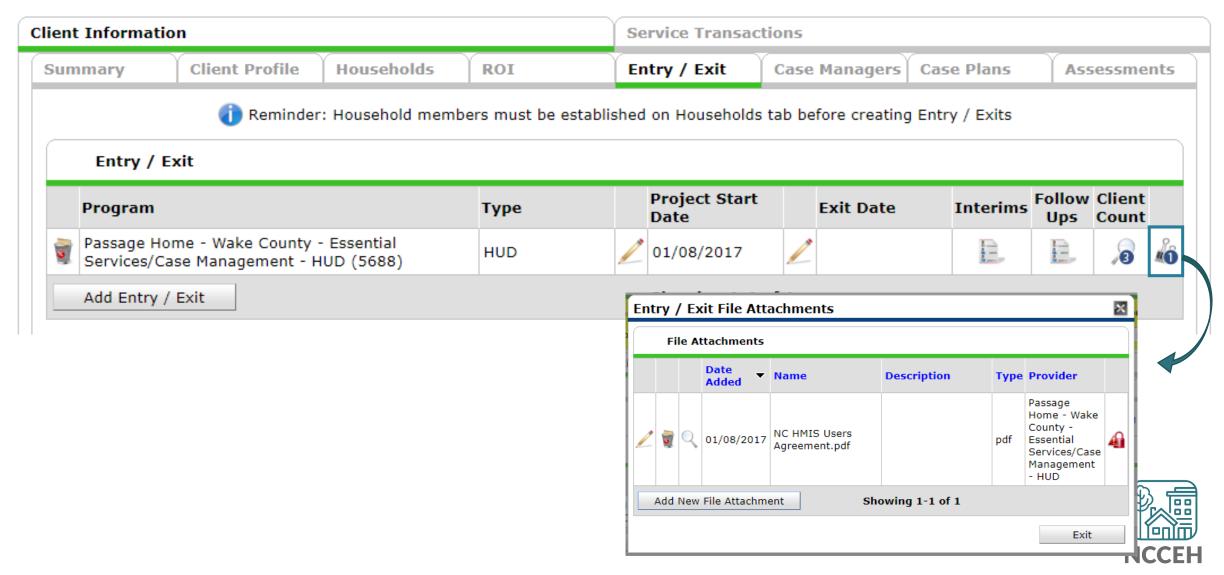

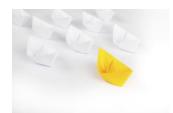

# Track Case Managers

## Track who is a client's Case Manager

Record client's point person

Save best contact information

See changes over time

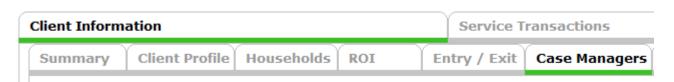

Access other ServicePoint features:

- My Client Counts Reports
- Follow-up Lists
- Case Plans/Goals

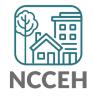

## Track who is a client's Case Manager

Enter Data As (EDA) mode matters!

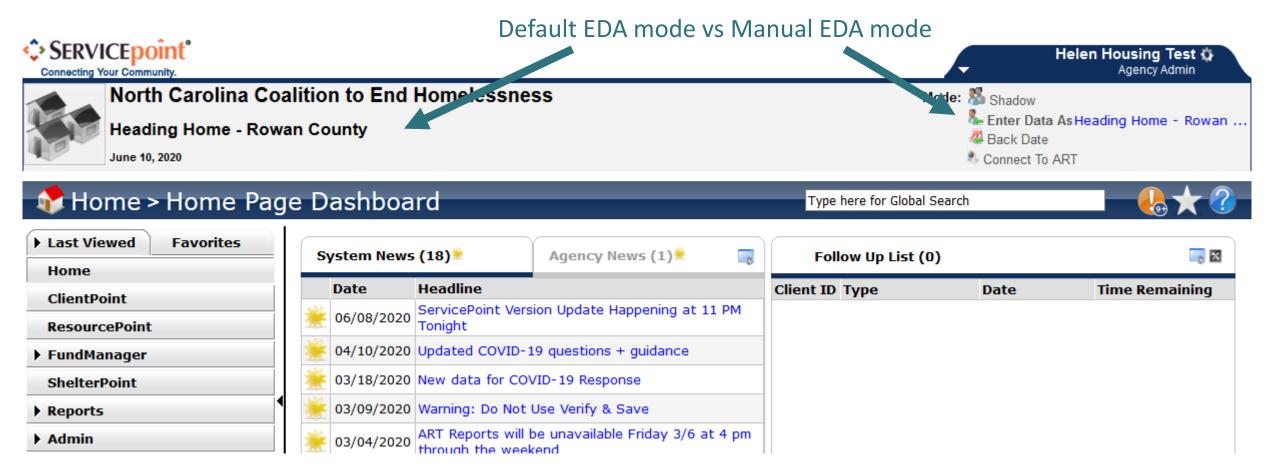

- Go through ClientPoint
- Case Managers is under the Client Information Tab
- Tabs can be adjusted for each project by the Data Center
- Click Add Case Manager

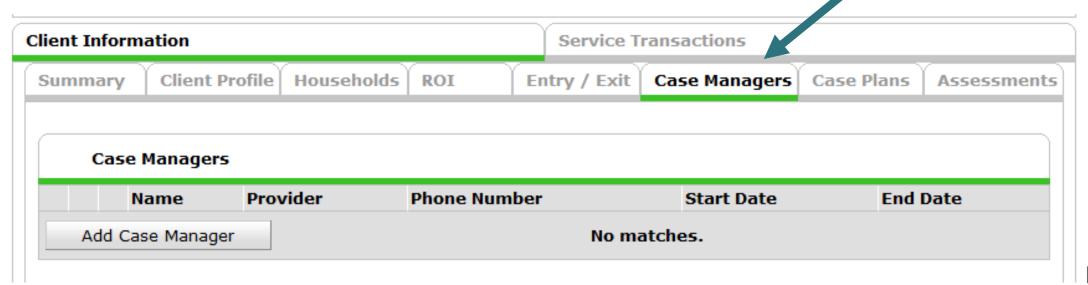

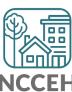

- Does the case manager work with the whole household?
- Is the case manager an HMIS User?

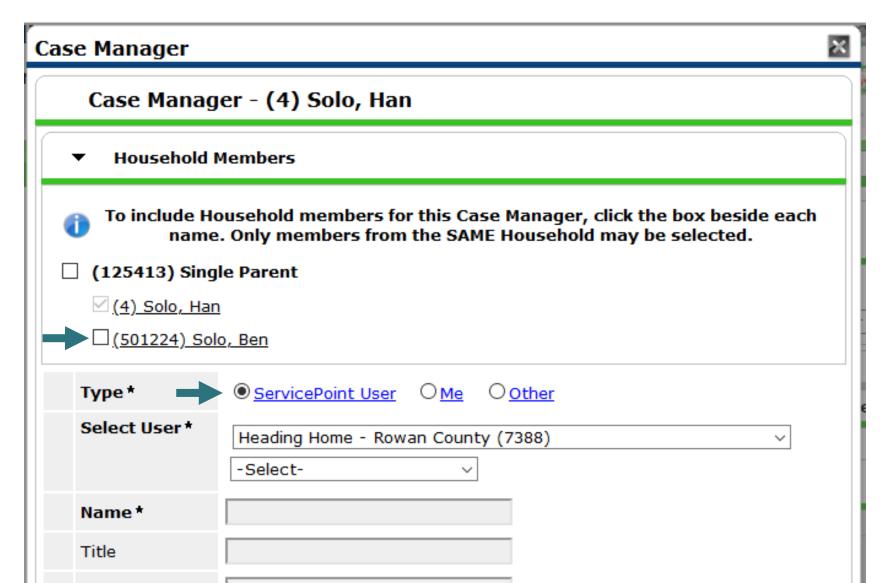

- Does the case manager work with the whole household?
- Is the case manager an HMIS User?

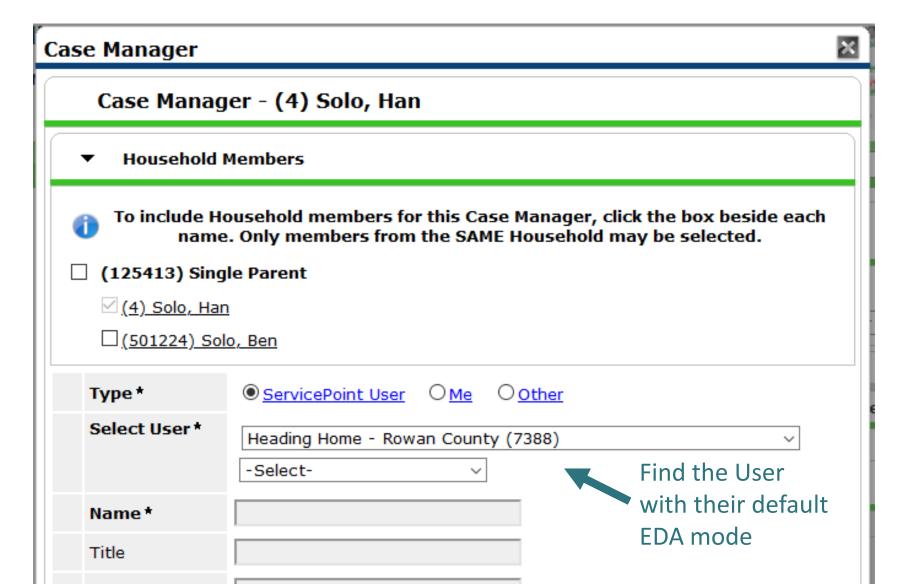

## Add a Case Manager: Other

- Does the case manager work with the whole household?
- Is the case manager an HMIS User?

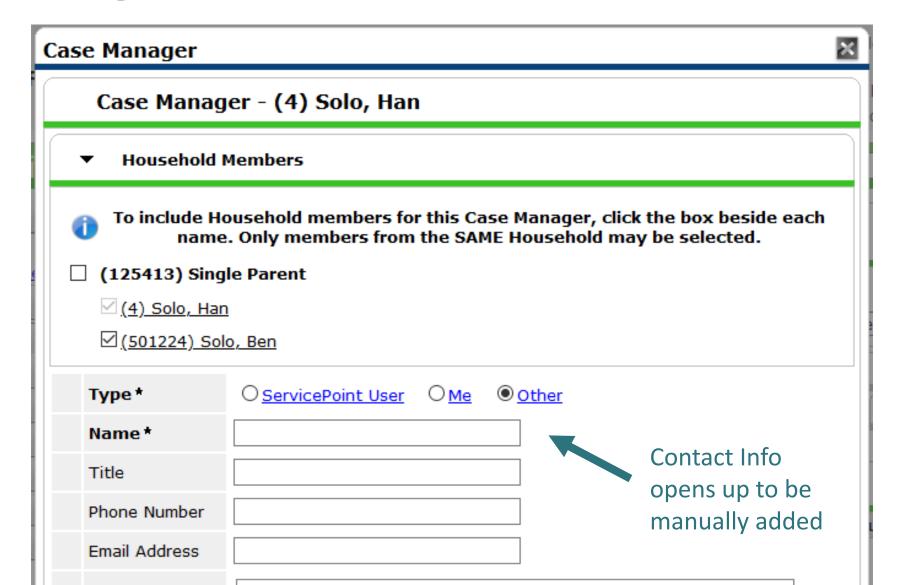

Usually, you are selecting yourself!

Name & Contact Info automatically appears

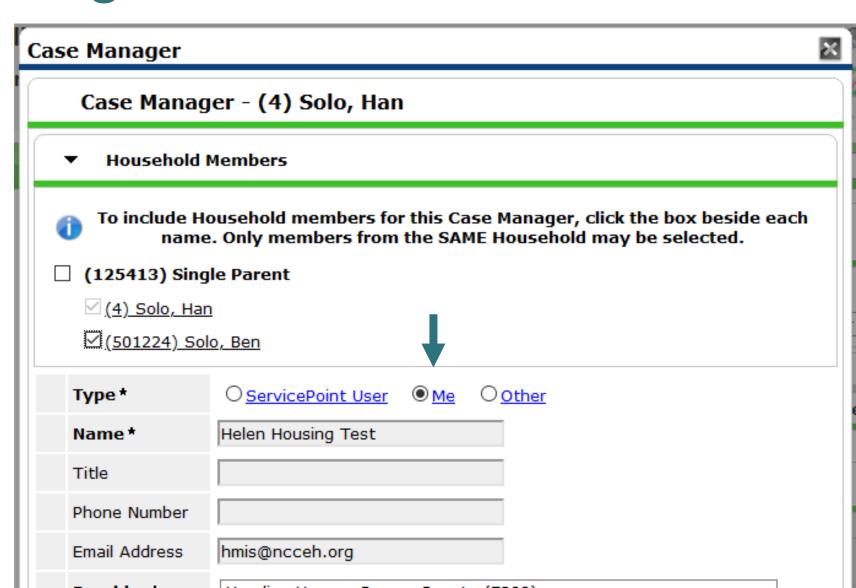

# How do you manage contact info in HMIS

Remember, this tip and others are in the Intro to ServicePoint Video Training on ncceh.org/hmis/training

• Find the User Profile Setting icon

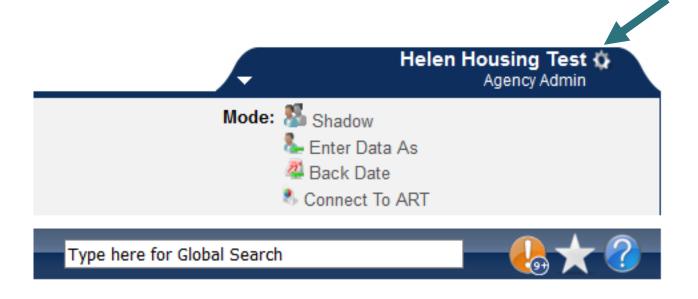

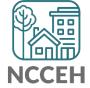

# How do you manage contact info in HMIS

Remember, this tip and others are in the Intro to ServicePoint Video Training on ncceh.org/hmis/training

- Update E-mail and Phone info
- Save & Exit

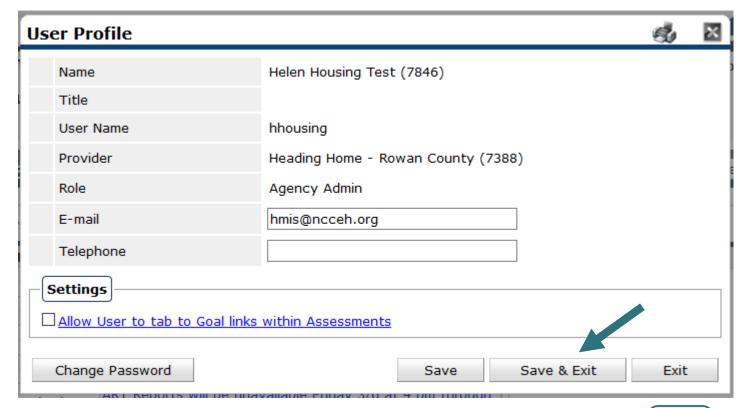

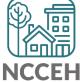

- Which project does the case manager work on behalf of?
- When did they start working together?

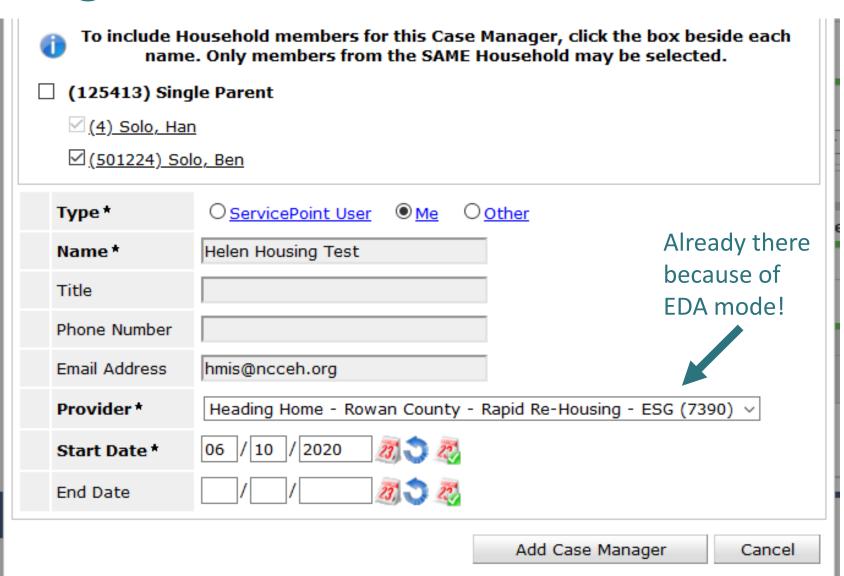

## Case Manager Saved!

 Now anyone in my agency or visibility group can see our work together!

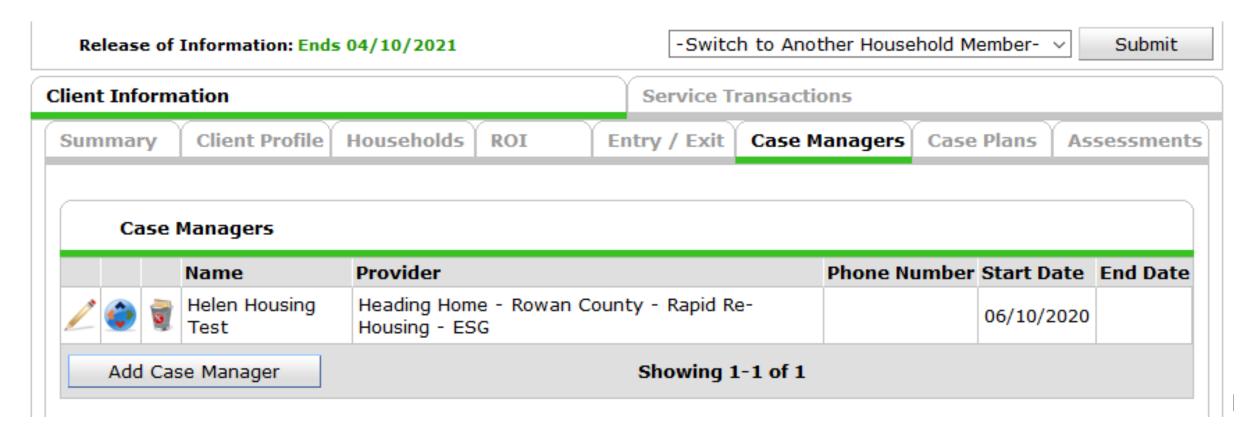

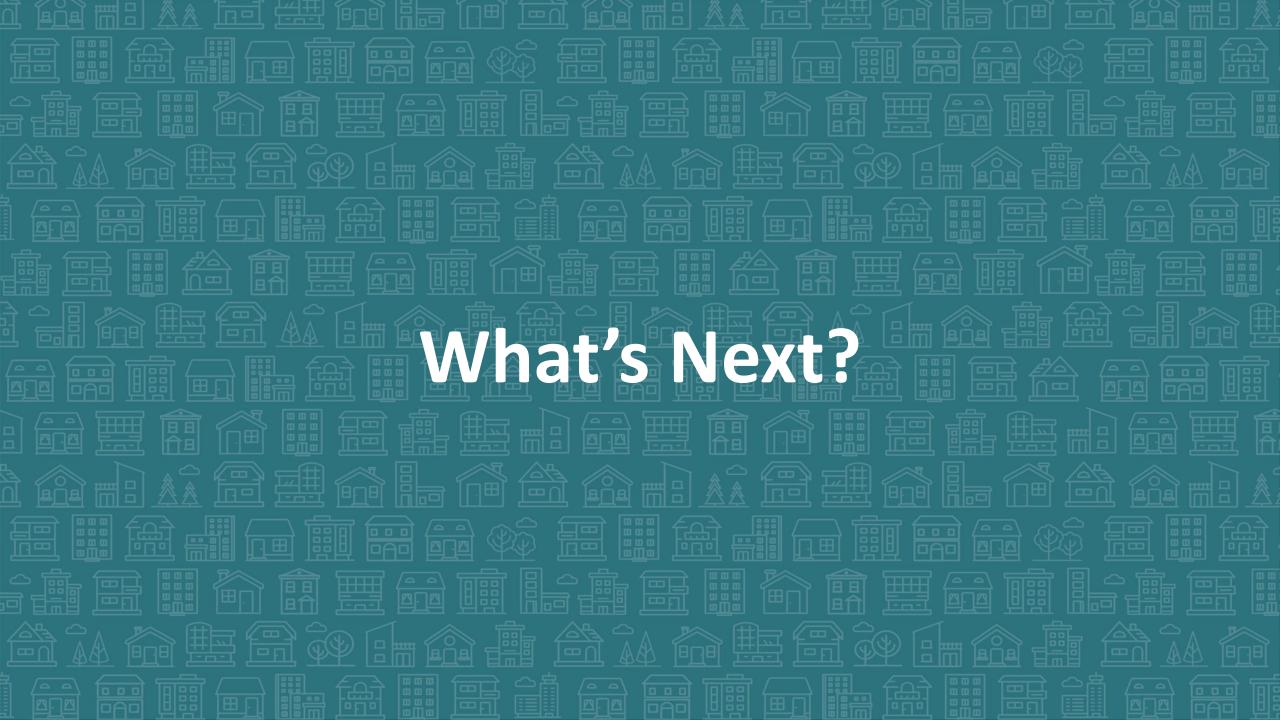

### What's Next Calendar

| Due                  | Report/Event Name                                 |
|----------------------|---------------------------------------------------|
| Jan 26 <sup>th</sup> | Point in Time Night                               |
| Jan 28 <sup>th</sup> | HMIS happy hour (new link)                        |
| Feb 4 <sup>th</sup>  | PIT/HIC reports due                               |
| Feb 24 <sup>th</sup> | HMIS Users Meeting (PIT/HIC troubleshooting only) |

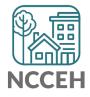

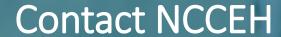

hello@ncceh.org 919.755.4393

Contact NCCEH Data Center Help Desk

hmis@ncceh.org 919.410.6997

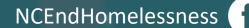

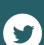

@NCHomelessness

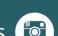

nc\_end\_homelessness

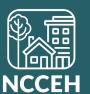

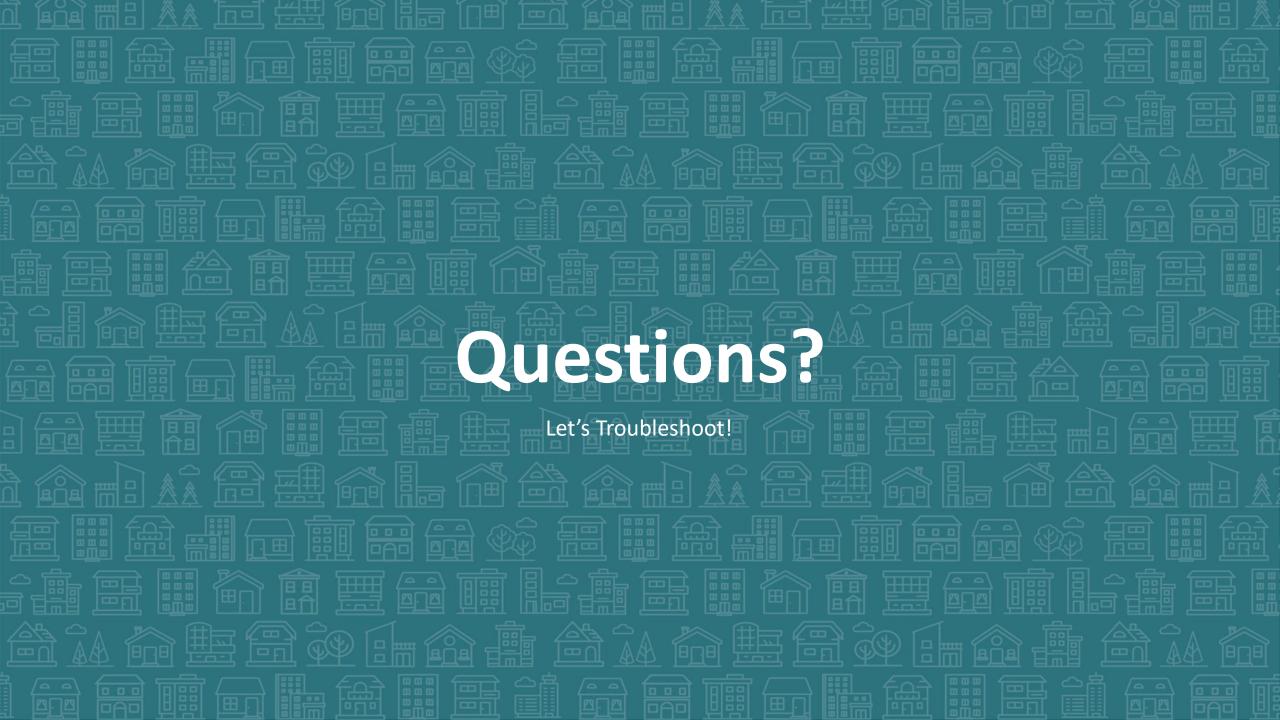